# Запуск и подключение

- [Настройка соединения с кассой](#page-0-0)
- $\bullet$ [Настройка соединения с кассовым сервером](#page-1-0)
- $\bullet$ [Операции с соединением](#page-4-0)
	- О [Редактирование соединения](#page-4-1)
		- [Удаление соединения](#page-4-2)
		- [Проверка соединения](#page-5-0)
- [Выполнение подключения](#page-5-1)

Запуск исполняемого файла Yuki завершается открытием окна подключения. Утилита администрирования Yuki работает в режиме подключения к кассе или кассовому серверу.

## <span id="page-0-0"></span>Настройка соединения с кассой

1. Для добавления нового соединения к кассе в окне подключения нажмите клавишу "Редактировать подключения":

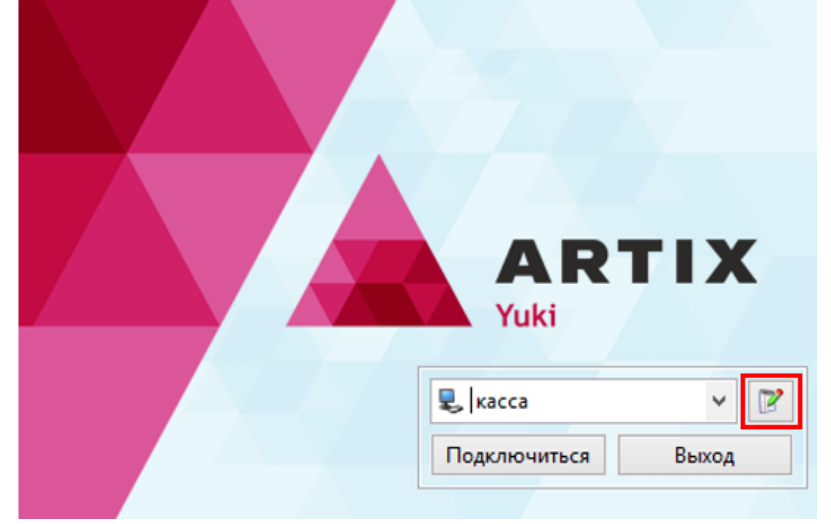

2. В открывшемся окне редактирования подключений нажмите кнопку "Добавить соединение к кассе":

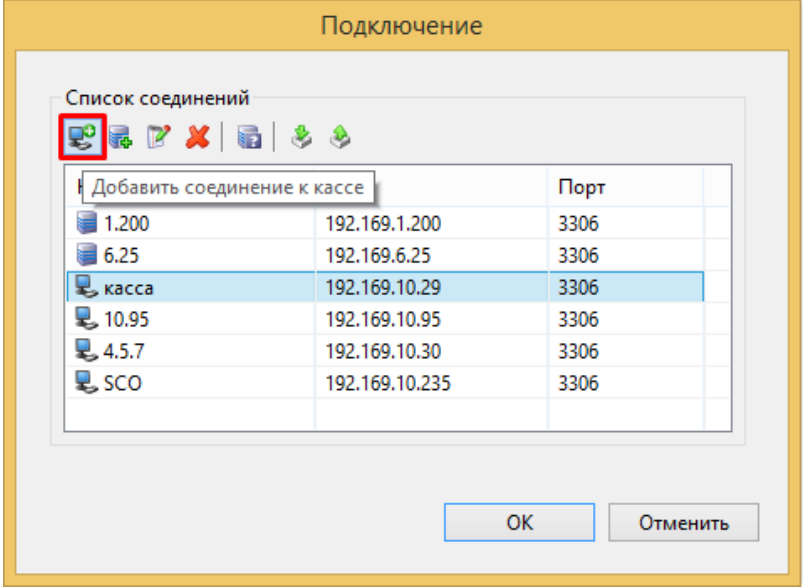

3. Заполните информацию о кассовом узле, к которому необходимо подключиться, и нажмите "ОК" для сохранения данных соединения:

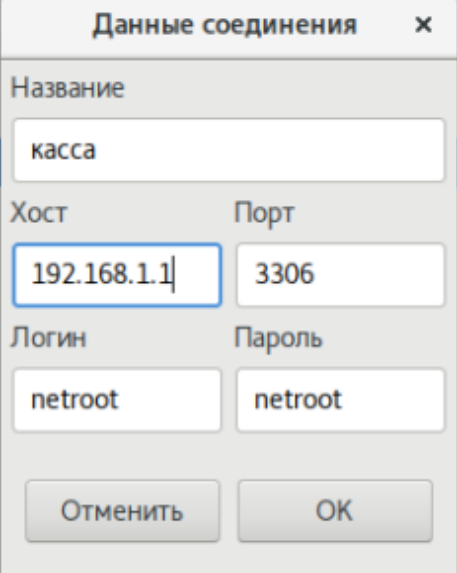

- Название. Произвольное название, которое поможет идентифицировать кассовый узел.
- Хост. IP-адрес кассового узла.
- Порт. Порт для подключения к БД кассового узла, обычно, используется порт 3306.
- Логин. Логин пользователя для подключения к БД кассового узла. По умолчанию используется пользователь netroot.
- Пароль. Пароль пользователя для подключения к БД кассового узла. По умолчанию используется пароль netroot.
- 4. Добавленное соединение будет сохранено в списке доступных соединений и может быть использовано в работе.

## <span id="page-1-0"></span>Настройка соединения с кассовым сервером

1. Для добавления нового соединения с кассовым сервером в окне подключения нажмите клавишу "Редактировать подключения":

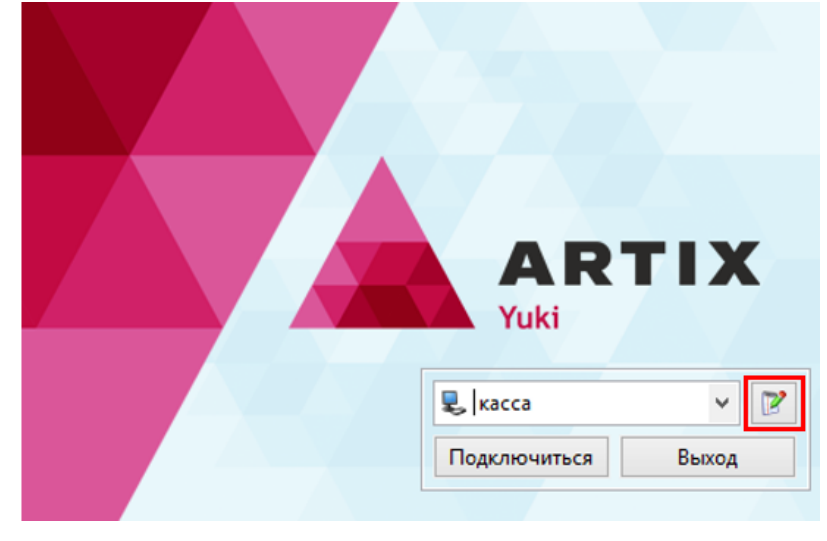

2. В открывшемся окне редактирования подключений нажмите кнопку "Добавить соединение к КС":

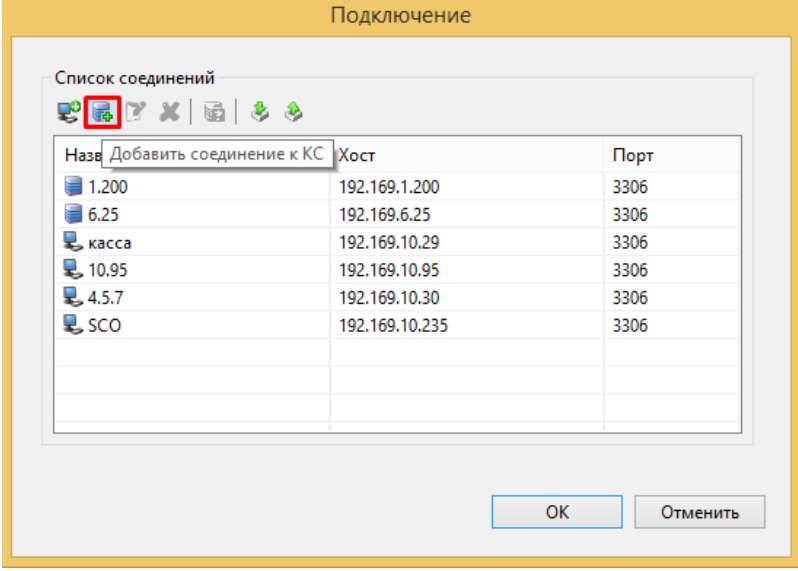

3. Заполните информацию о кассовом сервере, к которому необходимо подключиться и нажмите "ОК" для сохранения данных соединения:

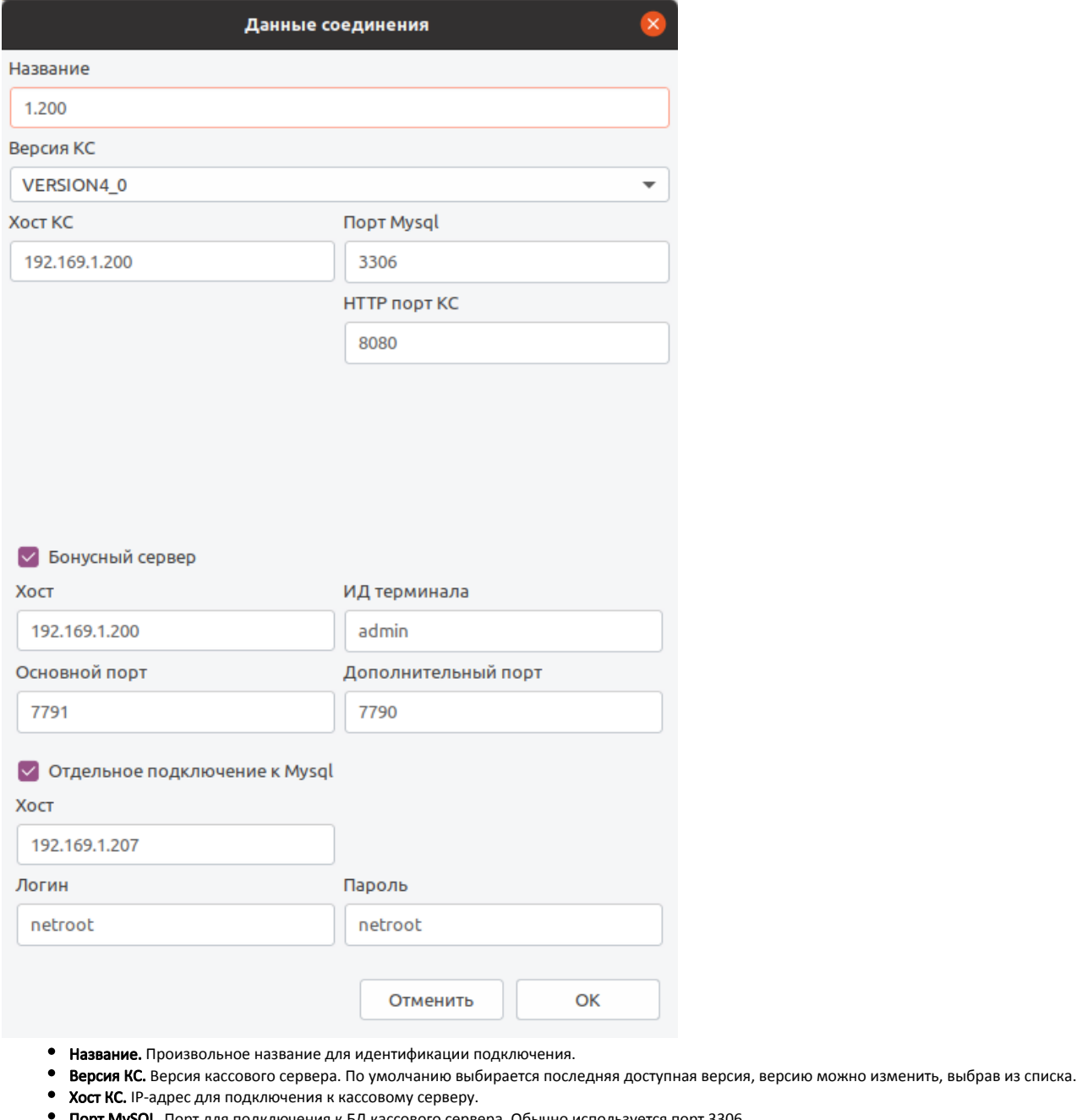

- Порт MySQL. Порт для подключения к БД кассового сервера. Обычно используется порт 3306.
- HTTP порт КС. Порт для подключения к веб-интерфейсу КС. Обычно используется 8080.
- Бонусный сервер. При установленном флаге выполняется подключение одновременно и к кассовому, и к бонусному серверу.
- **Хост.** IP-адрес для подключения к бонусному серверу.
- ИД терминала. Идентификационный номер терминала. Необходим для идентификации клиента на бонусном сервере. ИД терминала записан на кассовом сервере на узле кассы по вкладке "Бонусы".
- Основной порт. Основной порт для работы с бонусным сервером, служит для выполнения административных операций. Обычно используется 7791.
- Дополнительный порт. Дополнительный порт для работы с бонусным сервером, служит для выполнения операций с бонусами. Обычно используется 7790.
- Отдельное подключение к MySQL. При установленном флаге выполняется подключение к БД кассового сервера, которая установлена на  $\bullet$ отдельном сервере.

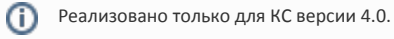

- Хост. IP-адрес для подключения к БД кассового сервера.
- Логин. Логин пользователя для подключения к БД кассового узла. По умолчанию используется пользователь netroot.
- Пароль. Пароль пользователя для подключения к БД кассового узла. По умолчанию используется пароль netroot.

4. Добавленное подключение будет сохранено в списке доступных подключений и может быть использовано в работе.

### <span id="page-4-0"></span>Операции с соединением

#### <span id="page-4-1"></span>Редактирование соединения

1. При необходимости изменения данных соединения его данные могут быть отредактированы. Для того чтобы внести корректировки в соединение, в окне редактирования подключений выберите нужное соединение из списка и нажмите кнопку "Изменить соединение".

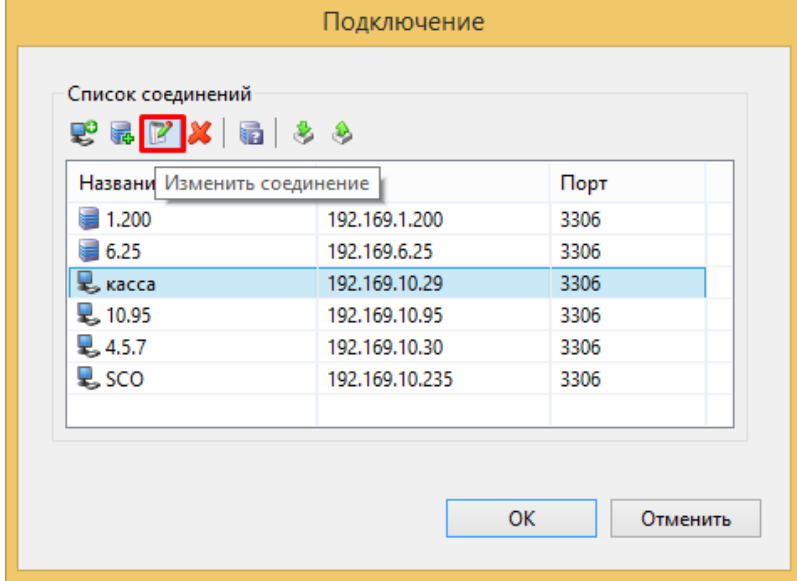

2. В зависимости от того, какое соединение выбрано, откроется окно редактирования данных соединения с кассой или кассовым сервером. Внесите необходимые корректировки и нажмите кнопку "ОК", изменения будут сохранены.

#### <span id="page-4-2"></span>Удаление соединения

1. Если кассовое или серверное соединение не используется, то оно может быть удалено из списка соединений. Для того чтобы удалить соединение, в окне редактирования подключений выберите нужное соединение из списка и нажмите кнопку "Удалить соединение".

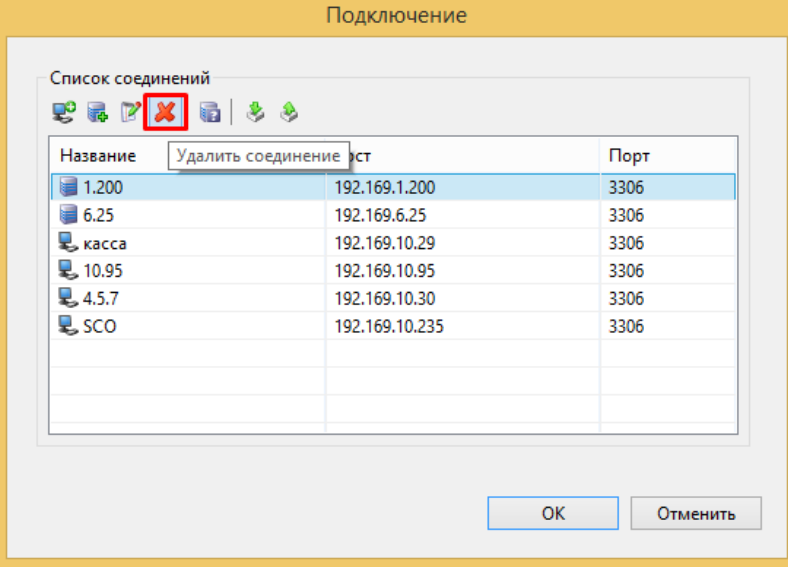

2. Программа запросит подтверждение удаления соединения:

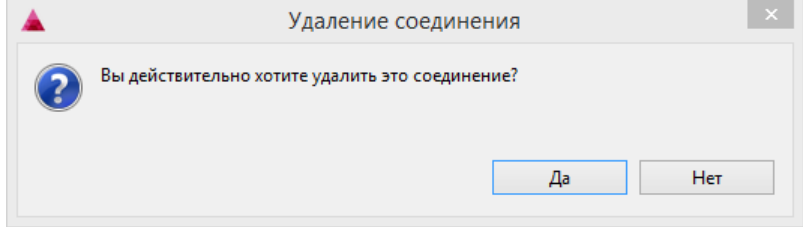

3. Подтвердите действие по удалению соединения. Соединение будет удалено из списка.

#### <span id="page-5-0"></span>Проверка соединения

Проверка соединения необходима для того чтобы убедиться, что к запрашиваемое соединение корректно и возможно, то есть по указанным параметрам подключения существует БД и она доступна.

1. Для того чтобы выполнить проверку соединения, в окне редактирования подключений выберите нужное подключение из списка и нажмите кнопку "Проверить соединение":

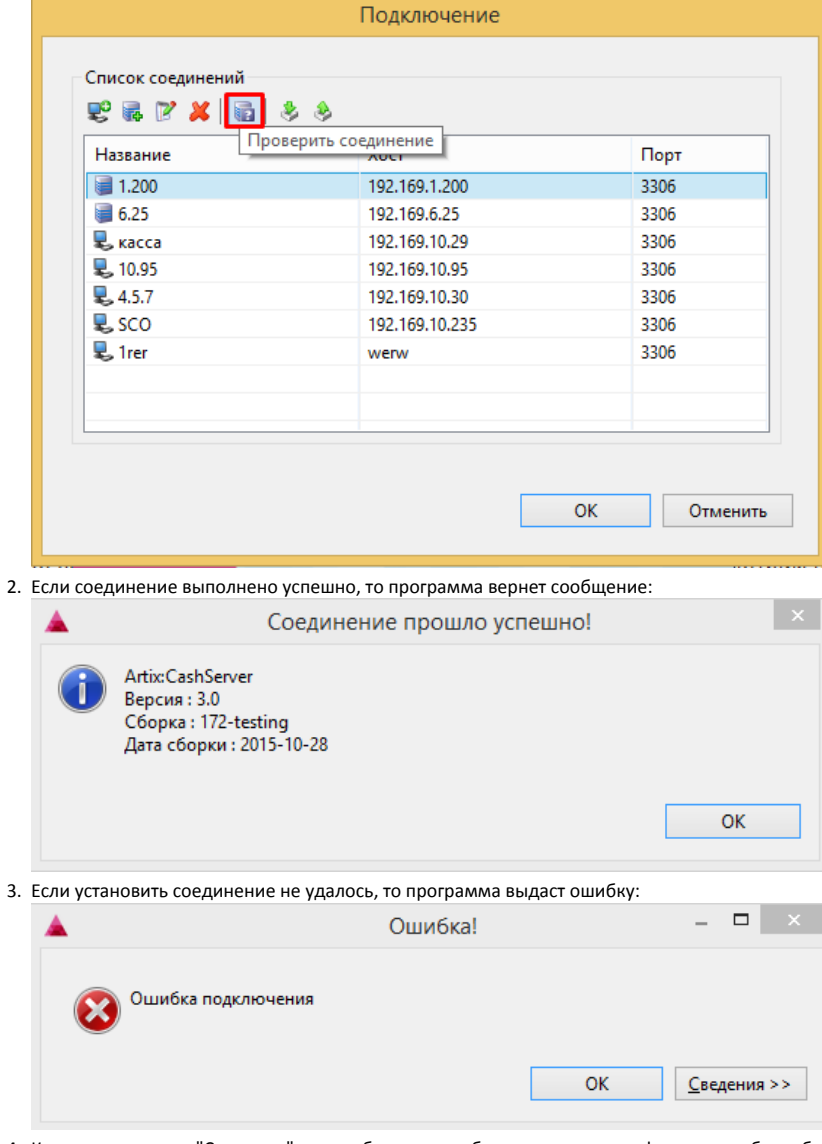

4. Кликнув по кнопке "Сведения" можно более подробно просмотреть информацию об ошибке.

### <span id="page-5-1"></span>Выполнение подключения

1. Для того чтобы выполнить подключение к кассе или кассовому серверу, в окне подключения выберите нужный узел и нажмите кнопку "Подключиться":

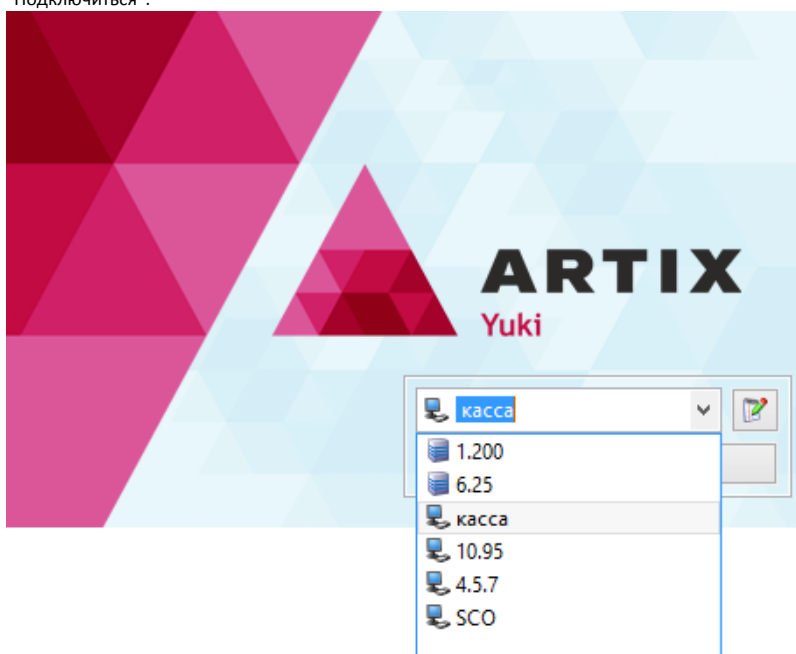

2. После выполнения подключения откроется основное окно для работы с утилитой администрирования Yuki. В левой области размещено меню программы, правая часть окна является рабочей областью и предназначена для просмотра справочников и настройки функционала кассы. В нижней части окна отображается активное подключение.

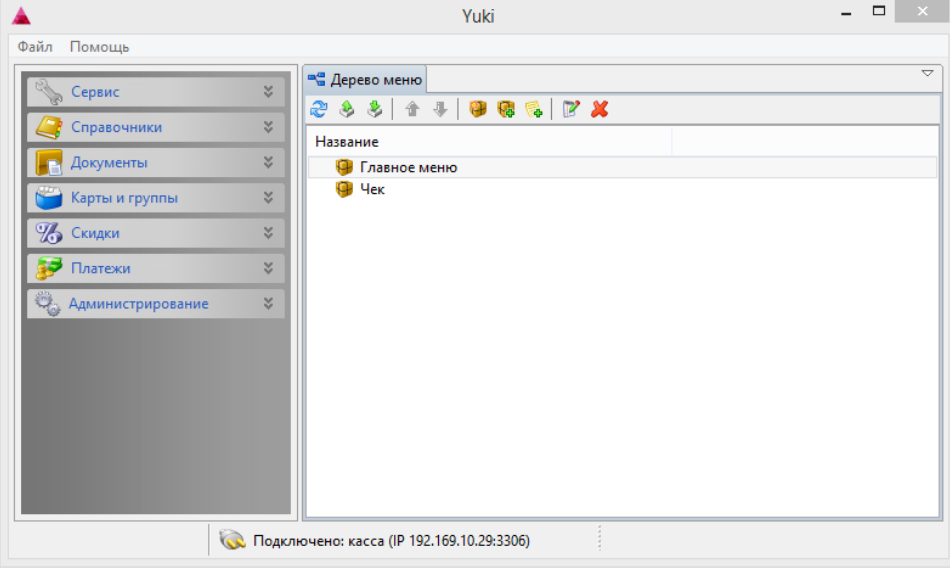